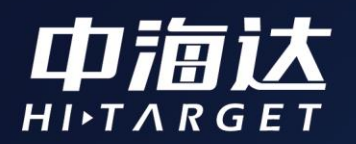

# Qbox 20使用说明书

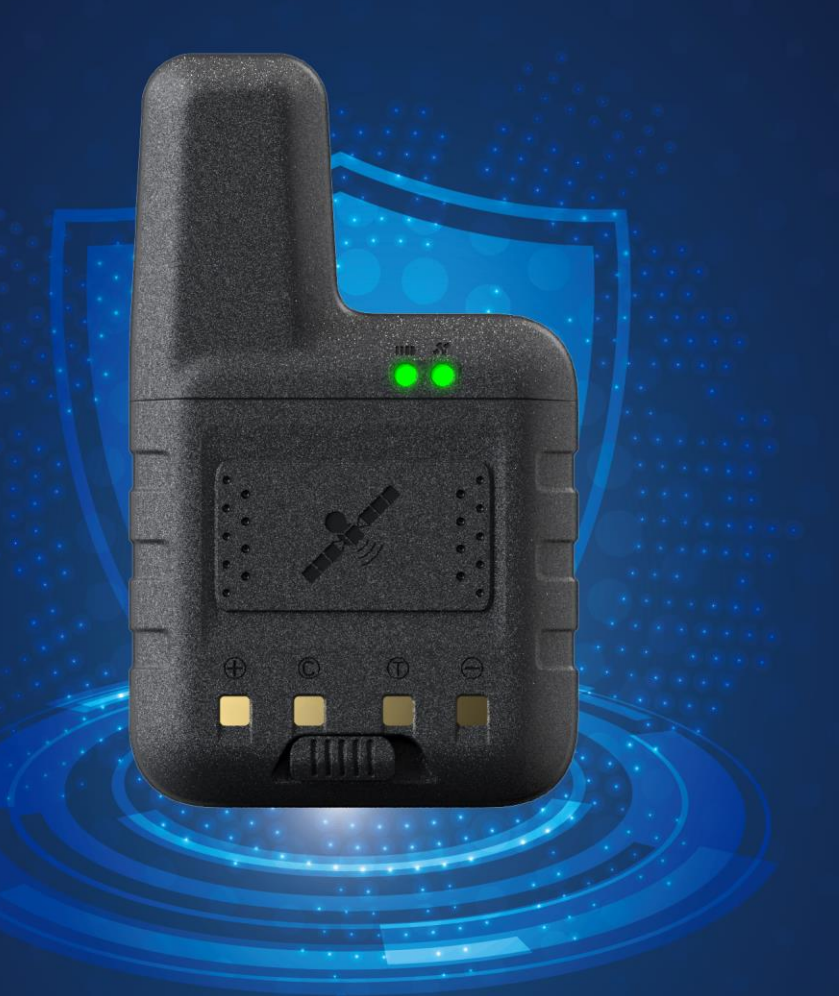

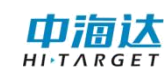

# 目录

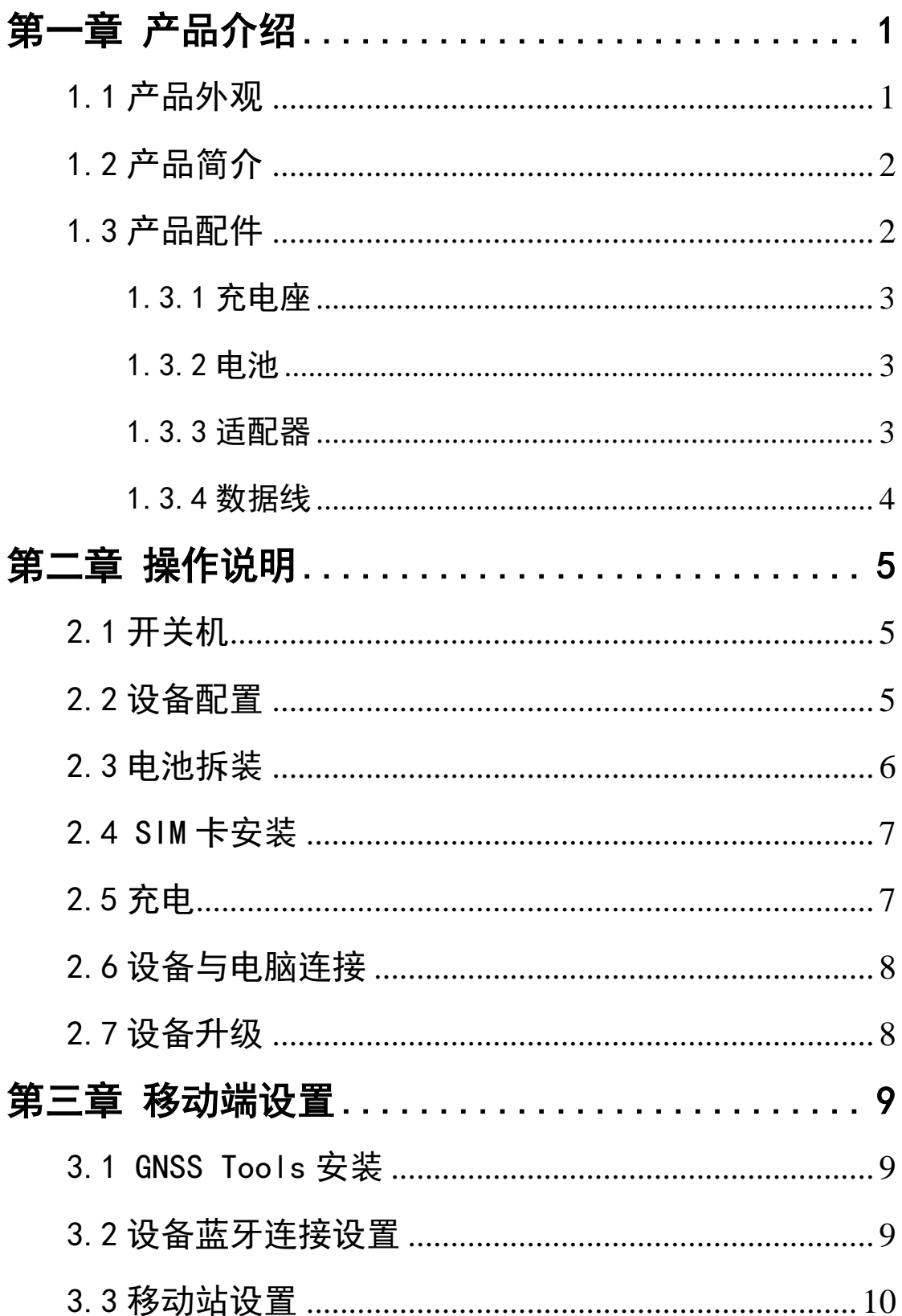

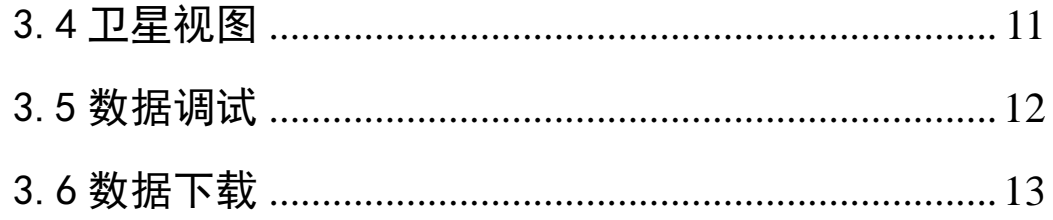

<span id="page-3-0"></span>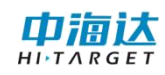

## 第一章 产品介绍

<span id="page-3-1"></span>1.1 产品外观

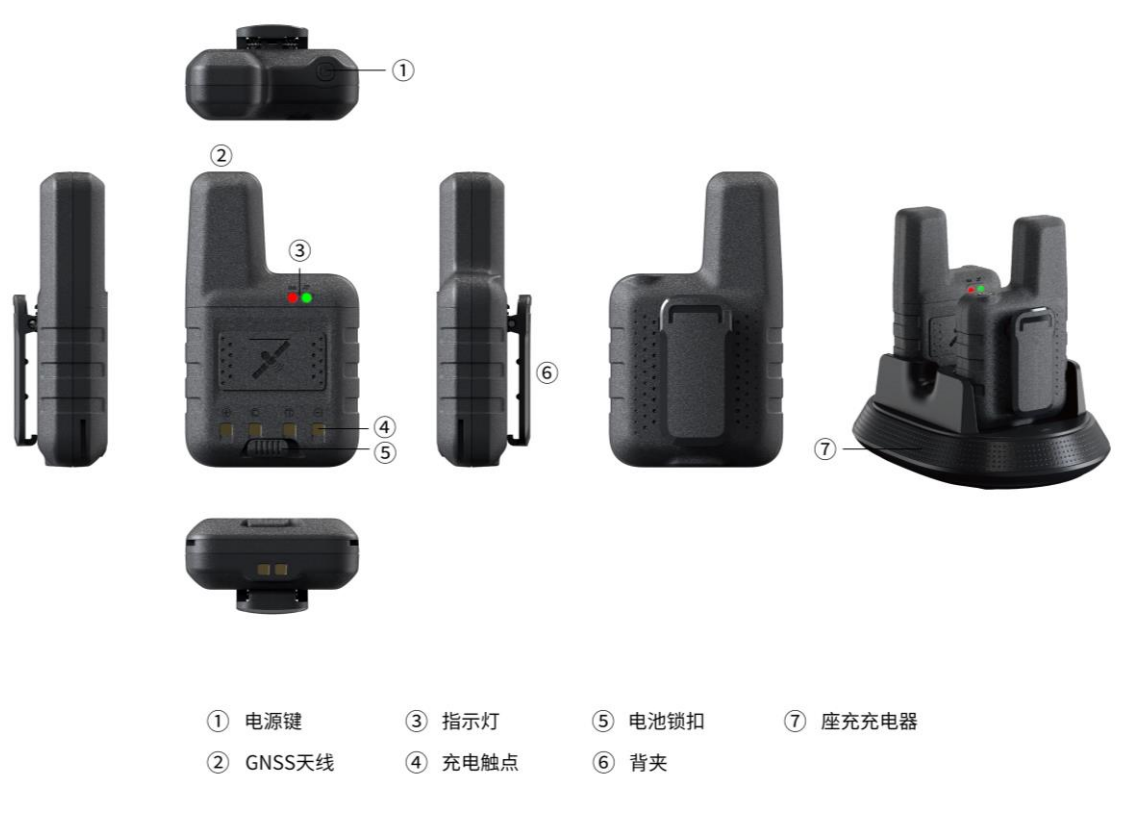

(备注:图片仅供参考,以实物为准)

## <span id="page-4-0"></span>1.2 产品简介

北斗高精度定位盒子(Qbox 20)是一款支持高精度定位、网络 传输定位信息、适合长时间户外作业的可穿戴设备。

#### (**1**)设备特点

空旷环境下,佩戴在肩背处定位精准度为 2 倍中误差

支持 2/3/4G 全网通

支持蓝牙连接,4.2 双模蓝牙

电池可拆卸,单电池可满足最少 6 小时连续工作时间

内置可拆卸大容量锂电池,连续工作 10 小时以上

#### (**2**)注意事项

<span id="page-4-1"></span>v

虽然 Qbox20 采用耐化学剂和抗冲击性的材料,但是精密的仪器 还需要我们小心的使用和维护,应尽可能地保持干燥的环境。为了提 高 Qbox20 的稳定性及使用周期,请避免将 Qbox20 暴露在极端的环 境中使用,如:潮湿、高温、低温、腐蚀性液体或气体等。

警告: Qbox20设备在使用和保存时必须在规定的温度范围内

即-40℃~80℃。

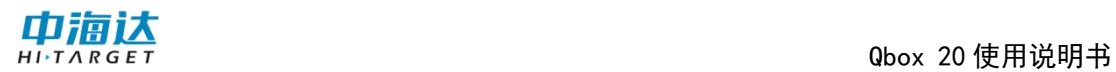

## 1.3 产品配件

### <span id="page-5-0"></span>1.3.1 充电座

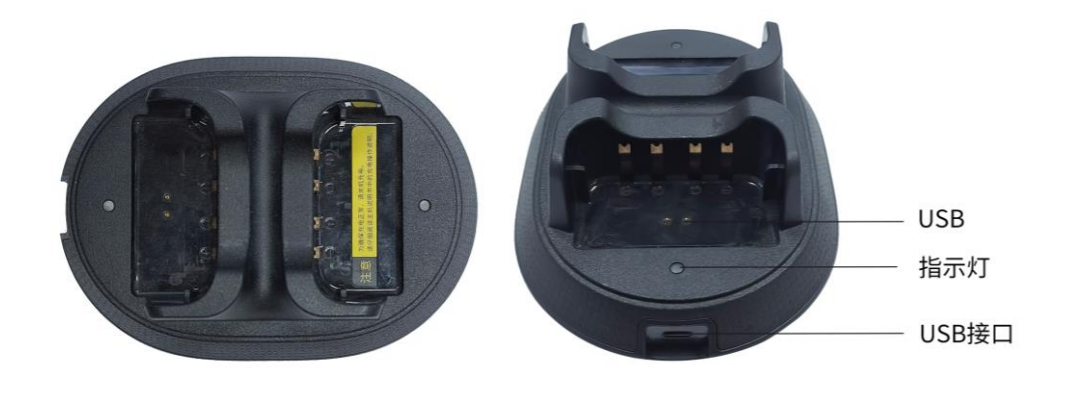

充电器:5V/2.6A 型号:CL-4314

<span id="page-5-1"></span>1.3.2 电池

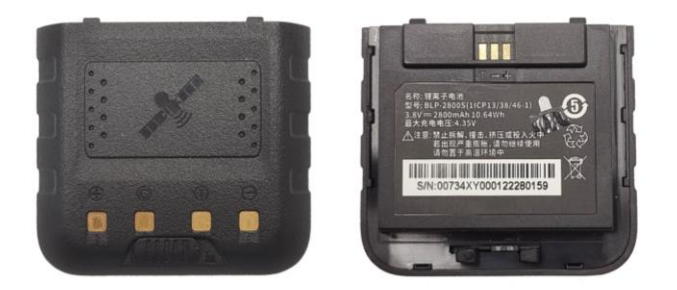

锂电池(可拆卸):3.8V/2800mAh

### <span id="page-5-2"></span>1.3.3 适配器

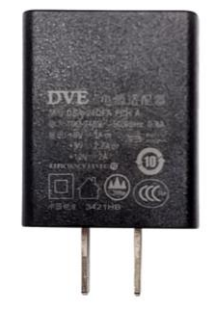

适配器: 5V /3A

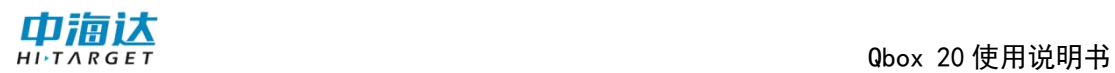

### <span id="page-6-0"></span>1.3.4 数据线

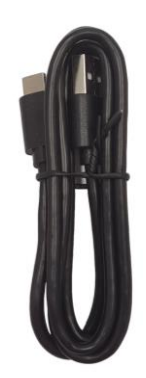

USB 数据线:

- (1)连接充电座与电脑,用于数据的下载。
- (2)连接充电座与适配器,用于设备的充电。

<span id="page-7-0"></span>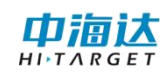

## 第二章 操作说明

<span id="page-7-1"></span>2.1 开关机

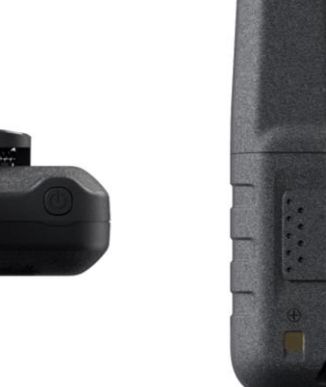

长按设备顶部按键 2~3 秒开关机;开机后短按 1 次唤醒蓝牙。

## <span id="page-7-2"></span>2.2 设备配置

使用 GNSS Tools 搜索设备机身号并连接,点击屏幕左下角"注 册",输入机身号对应的注册码,设备注册成功。

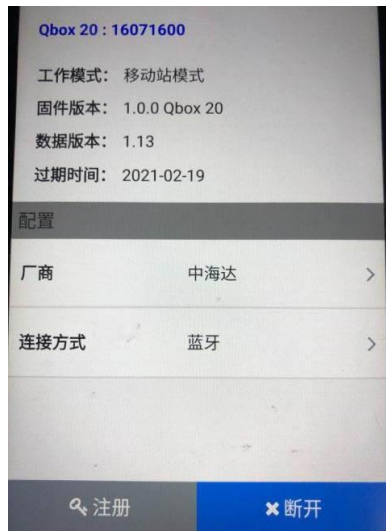

进入"移动站设置"界面,看待屏幕右上角有信号时,设置差分 类型(内置差分)、网络地址、端口号,输入用户名、密码,选择源 节点,点击"连接"即可接受差分信号进入高精度定位状态。

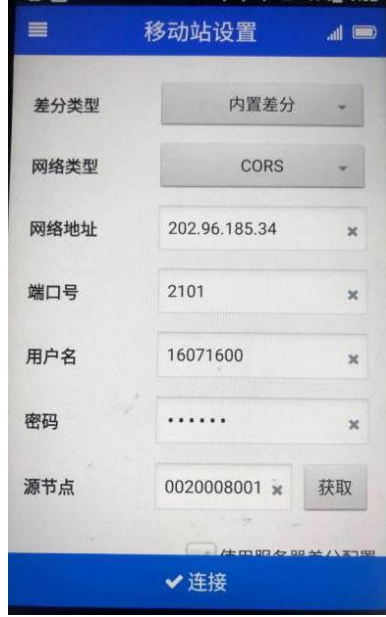

<span id="page-8-0"></span>2.3 电池拆装

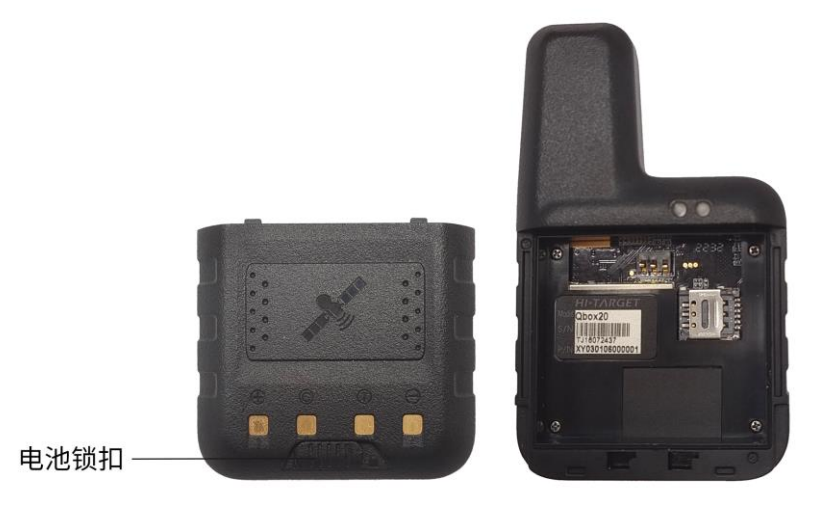

电池锁扣往左拨,电池可拆卸;电池锁扣往右拨,电池锁紧。

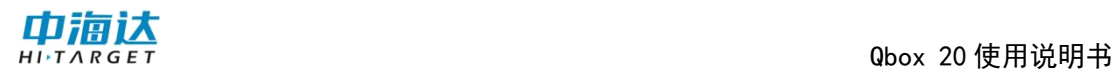

## <span id="page-9-0"></span>2.4 SIM 卡安装

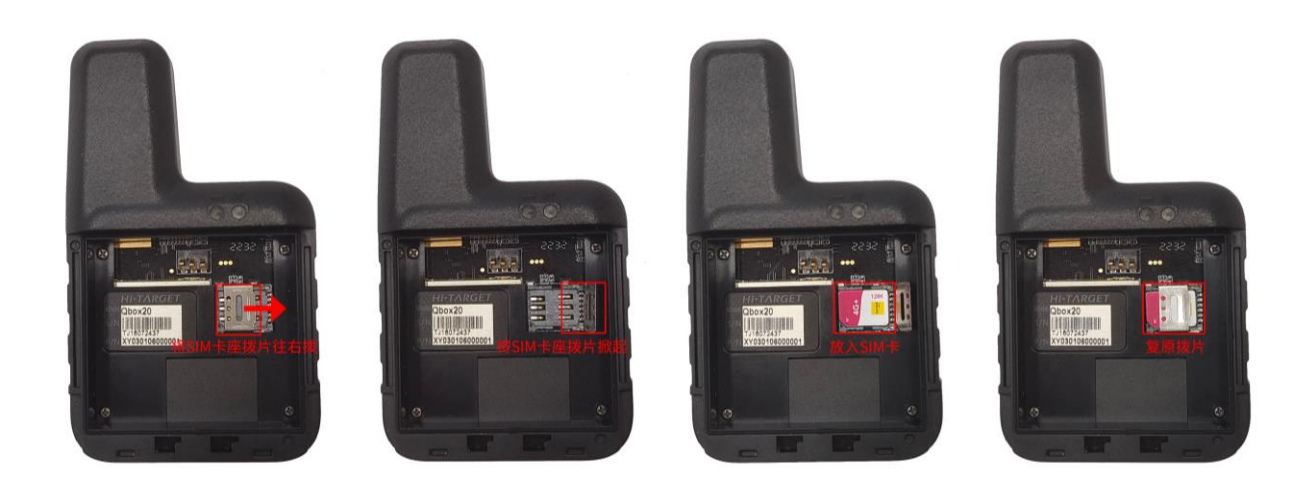

## <span id="page-9-1"></span>2.5 充电

充电座可同时插入:

- (1)2 台设备
- (2)2 块电池
- (3)1 台设备和 1 块电池

充电座指示灯显示红灯标示充电中,绿灯标示满电。

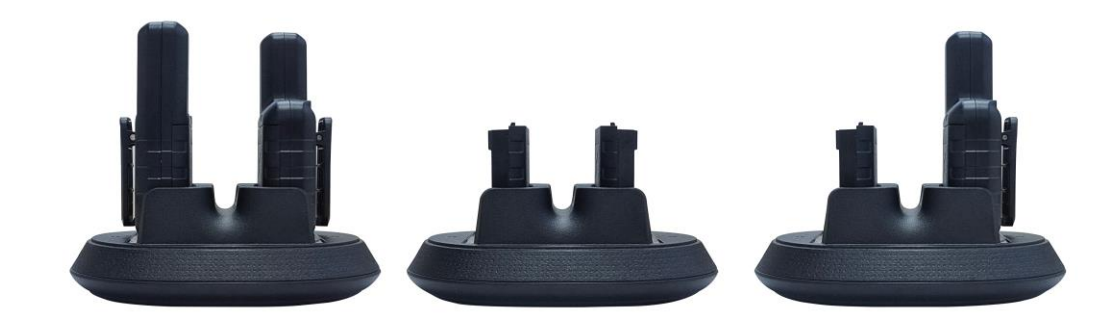

## <span id="page-10-0"></span>2.6 设备与电脑连接

将开机的设备插入充电座有 USB 顶针的端,使用数据线将充电 座和电脑连接即可,电脑可读出设备 U 盘。

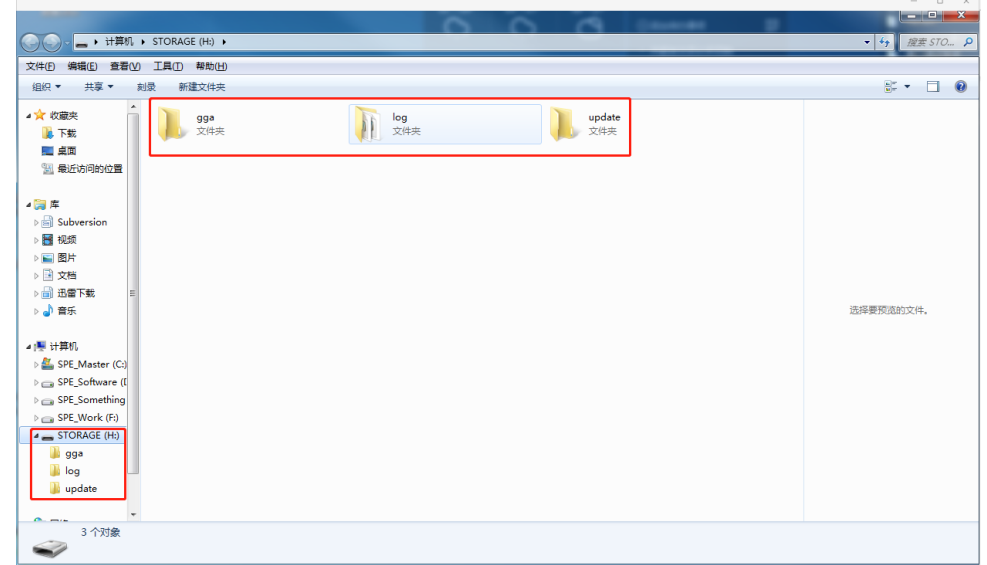

## <span id="page-10-1"></span>2.7 设备升级

将升级固件拷到 update 文件夹中,手动将设备重启后自动进入升 级模式,升级时,设备两个指示灯会红绿灯交替闪烁,待设备升级完 成后会自动关机。若升级成功,固件版本会更新。

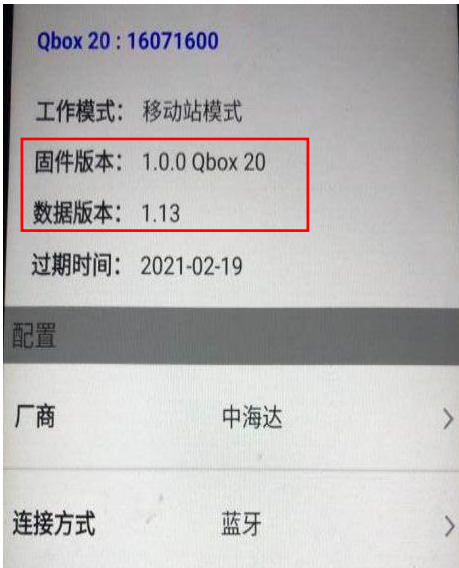

### 第三章 移动端设置

#### <span id="page-11-1"></span><span id="page-11-0"></span>3.1 GNSS Tools 安装

使用 USB 连接电脑,下划呼出任务栏,点击使用 USB 传输文件, 将技术人员发出 APK 文件,拷贝到文件管理中,任意文件夹;再切 换至手机端,找到文件管理,点开对应 APK 安装。

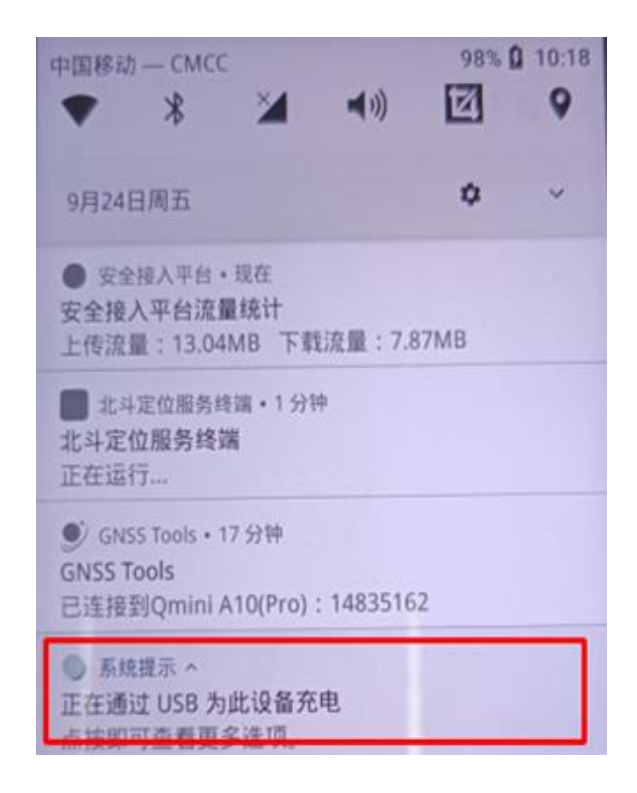

#### <span id="page-11-2"></span>3.2 设备蓝牙连接设置

打开 GNSS 软件, 左边栏呼出, 点击设备连接, 选择蓝牙连接, 选择对应设备编码,为 8 位数字,选择后点点击连接,如果设备号过 期,需要将 8 位设备号,发给厂家技术人员,申请注册码,点击左下 角注册按钮,输入注册码进行注册。

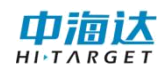

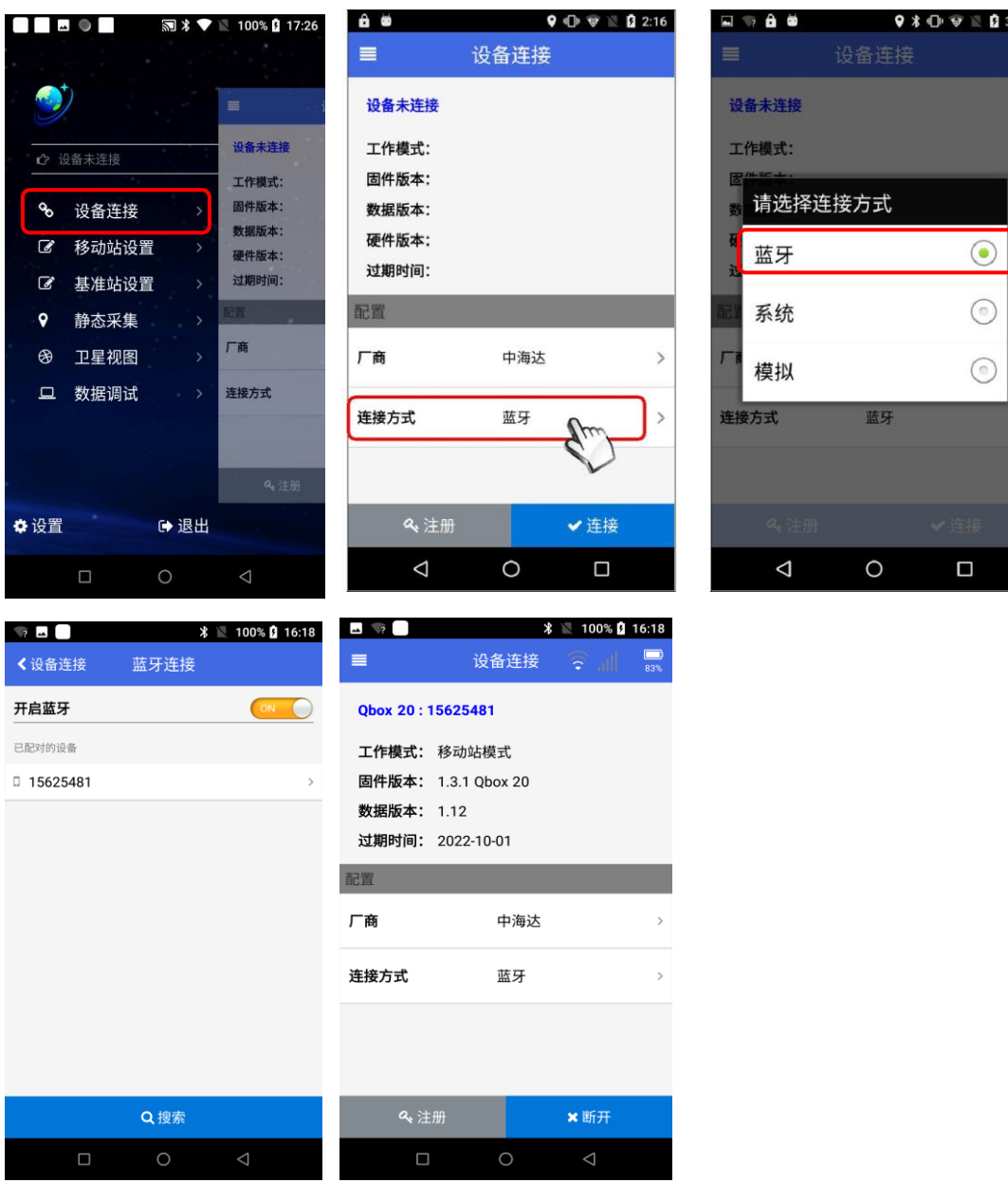

#### <span id="page-12-0"></span>3.3 移动站设置

通过功能导航栏进入【移动站设置】界面。软件支持两种模式的 差分设置: VRS 参考站和中海达网络。使用差分服务前, 先确保安 卓终端可正常联网,可插入手机卡使用移动网络流量或者连接 WLAN 网络使用 WiFi 两种方式进行联网。

#### **VRS** 参考站设置

网络地址:登陆 CORS 服务器的 IP 地址

端口号:CORS 站服务器发送差分数据的端口号

用户名:登陆服务器的用户名

密码: 登陆服务器的密码

源节点:点击【获取】按钮联网获取列表选择,也支持手动输入。

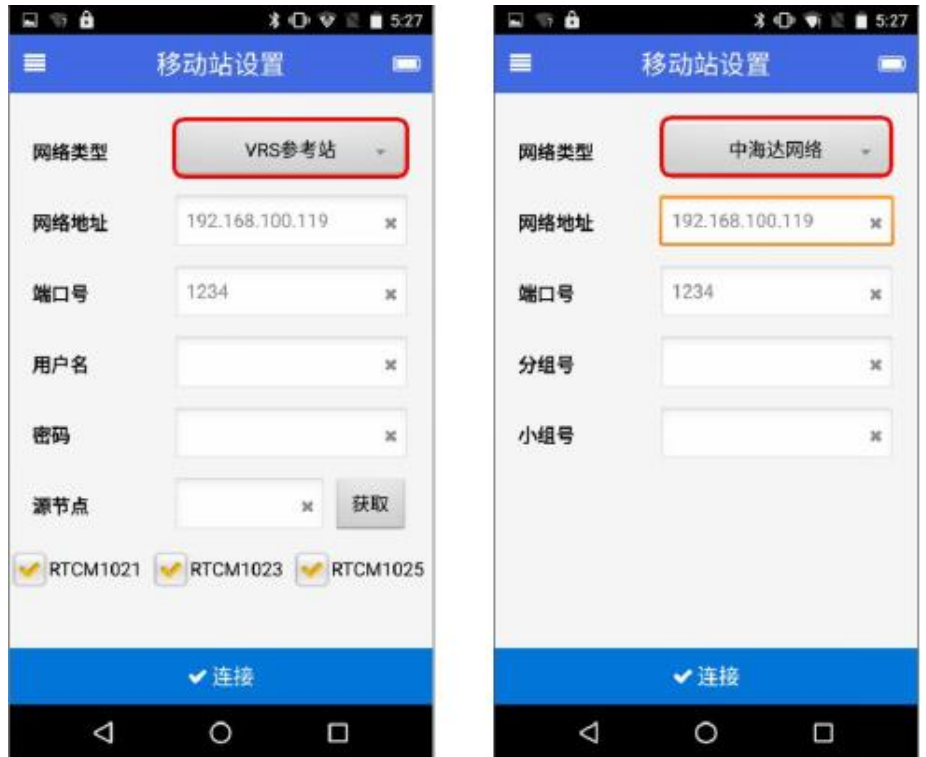

#### <span id="page-13-0"></span>3.4 卫星视图

从功能导航栏进入【卫星视图】界面,可查看当前接收的卫星信 息,界面分为上下两部分,上部分为卫星基本信息显示栏,下部分是 可切换的卫星图。界面底部有三个按钮,点击可以依次切换到星空图、 状态柱形图、卫星信息列表。正常情况下,单点定位的基站 ID 和差 分龄期信息栏为空,连接基站差分服务后会显示对应的数值。

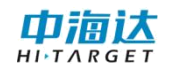

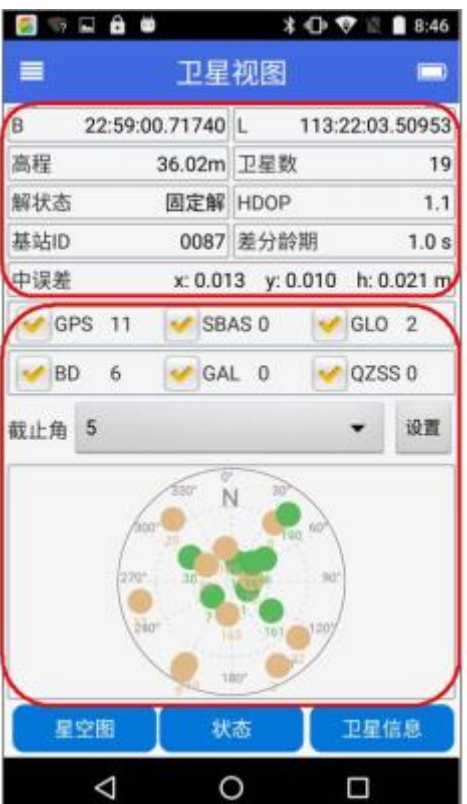

#### <span id="page-14-0"></span>3.5 数据调试

通过功能导航栏,进入【数据调试】界面。如果当前设备已定位, 界面会实时刷新卫星数据。基本的主板命令已设计成按钮样式,可一 键简易发送。

#### 数据调试操作

以下按钮点击可勾选/取消勾选。

【Hex】勾选则切换命令输出为十六进制格式。

【刷新】实时刷新数据输出;若取消勾选,则不再刷新。

【保存】勾选后,将记录保存当前卫星数据到本地目录 "Sdcard\GNSS Tools\data"文件夹中,以设备号和时间命名保存为 txt 格式文件。

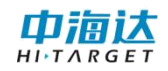

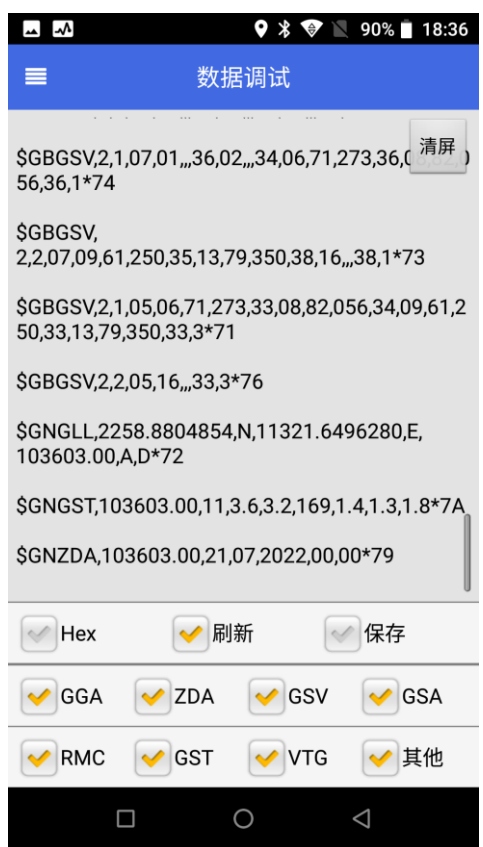

以下按钮点击将发送主板命令,功能如下:

【GGA】打开并每 1 秒/次输出 GGA 卫星数据。

【VTG】打开并每 1 秒/次输出 VTG 卫星数据。

【RMC】打开并每 1 秒/次输出 RMC 卫星数据。

【GSV】打开并每 1 秒/次输出 GSV 卫星数据。

#### <span id="page-15-0"></span>3.6 数据下载

开机,使用配套的 Type-C 数据线连接电脑,打开 static 盘可以下 载已存储的 GGA 数据和摄录视频。

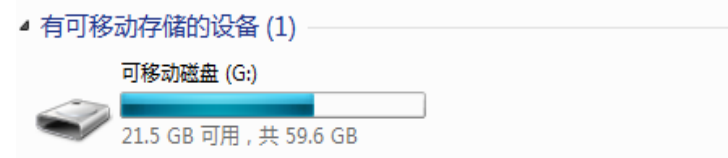

#### 广州中海达卫星导航技术股份有限公司

网址: www.hi-target.com.cn 热线: 400-678-6690

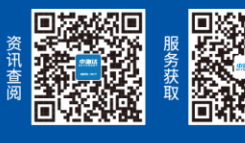

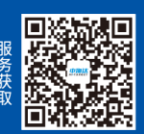